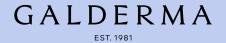

# U.S. Medical Grants Portal Requestor User Guide

**Medical Education Activities** 

#### Table of Contents

- Introduction
- **Getting Started**
- 3. Creating a New Account
- Adding an Institution
- 5. Forgot Password
- Homepage Navigation 6.
- Medical Education Activities Landing Page
- 8. Creating a Submission
- **Submission Form**
- 10. Files
- 11. Submitting a Request
- 12. **Emails**
- 13. My Submissions
- 14. Letter of Agreement
- 15. **Action Items**
- 16. Change of Scope
- 17. Post-Activity Reconciliation
- 18. **Activity Completion**
- 19. **Educational Outcomes Assessment**
- 20. Additional Help

## Introduction

Galderma recognizes the importance of supporting Medical Education (ME) Activities for healthcare professionals that may lead to greater understanding of the therapeutic areas that we treat, our products and their potential applications, as well as improved patient care.

Galderma accepts unsolicited requests for support from organizations who are interested in conducting their own accredited or non-accredited, independent, ME Activities. Restricted grants are awarded based on the identified need for the ME Activity, target audience, stated learning objectives and educational merit, proposed outcomes, budget, and alignment with Galderma areas of interest as reviewed through a formal evaluation process.

#### The purpose of this guide is to:

- Introduce users to the Galderma U.S. Medical Grants Portal.
- Demonstrate how to submit a ME Grant Request
- Provide end-to-end navigation from submission through approval and close-out of a ME Grant Request

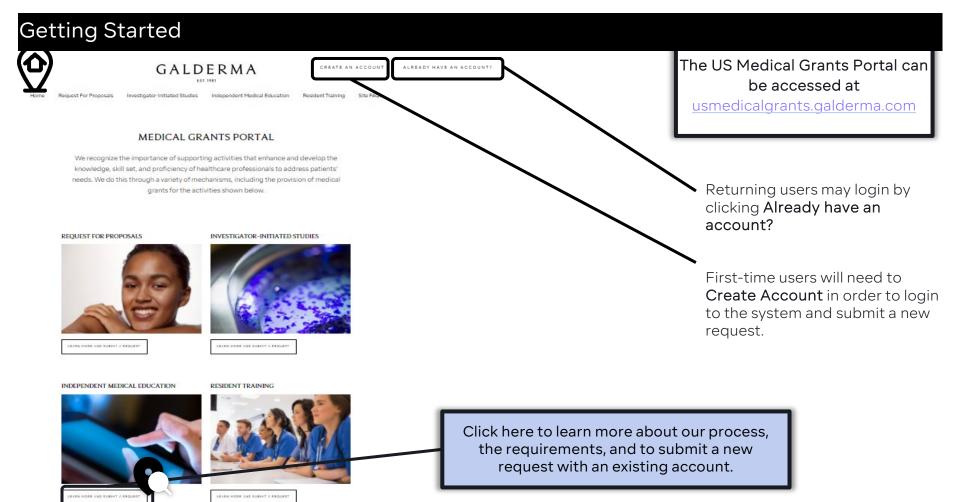

# Creating a New Account

To create a new account, select Create Account from the portal homepage. Enter your information below and click Create Account.

#### CREATE NEW ACCOUNT

Please fill out the necessary information below to create an account for this Portal. First Name\* Last Name\* e.g. +99 999 999999 Email Address\* **Institution Name** Country\* Enter the name of your institution into the search bar. If your institution has previously been registered, it will appear in the pop-Password up drop-down selection. \* Required Re-type Password If your institution is not found, you will be required to add this as a new institution If you are associated to an Institution, type in the field below and select from the popup. after account creation. Type in your Institution, select from the dropdown

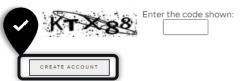

# Creating a New Account

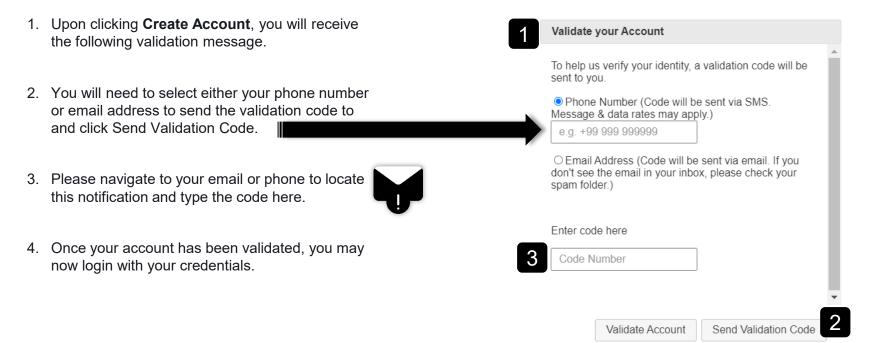

# Adding an Institution

Upon logging in, if your institution did not appear in the search during account creation, you will be instructed to update this information under your user profile.

- 1. Click Edit Profile
- 2. Click Quick Add Institution (+)
- 3. Enter the name of your academic institution, select your state, then click **Save**.
- 4. Select **Update Profile** to complete the setup.

\*This information is required in order to submit a grant request

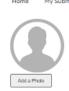

#### **EDIT PROFILE**

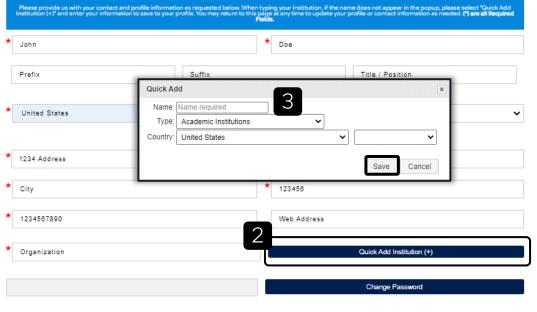

Investigator-Initiated Studies

Independent Medical Education

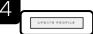

Edit Profile

# Forgot Password

Request For Proposals

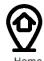

# GALDERMA

CREATE AN ACCOUNT ALREADY HAVE AN ACCOUNT?

EST. 1981

Investigator-Initiated Studies

Independent Medical Education

Resident Training

Site FAQs

- 1. If you have forgotten your password click Already have an account? from the homepage.
- 2. This will take you to the login page where you can select the Forgot Password? hyperlink to reset the password to your account.

Click Forgot Password to receive an email

with directions to rest your password.

#### PORTAL LOGIN

Email Address

Email Address is required.

Password

Forgot Password?

LOGIN

# Homepage Navigation

Once you are logged in, you will be automatically redirected to the portal homepage where you will have the following options:

- My Submissions: Click here to view all of your current and past submissions.
- 2. Edit Profile: Click here to edit details within your profile and to add your institution.
- 3. Site FAQ: Click here to view Frequently Asked Questions regarding portal applications.
- 4. Learn More and Submit a Request: Click here to redirect to the Medical Education Activities Landing Page where you will find details regarding the types of support, process, requirements and policies & guidelines. You will also click here to submit a new request.

#### GALDERMA

Investigator-Initiated Studies

#### MEDICAL GRANTS PORTAL

We recognize the importance of supporting activities that enhance and develop the knowledge, skill set, and proficiency of healthcare professionals to address patients' needs. We do this through a variety of mechanisms, including the provision of medical grants for the activities shown below.

#### REQUEST FOR PROPOSALS

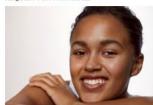

#### INVESTIGATOR-INITIATED STUDIES

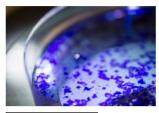

#### INDEPENDENT MEDICAL EDUCATION

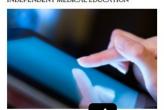

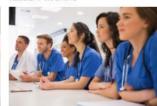

Table of Contents

GA

# Medical Education Activities Landing Page

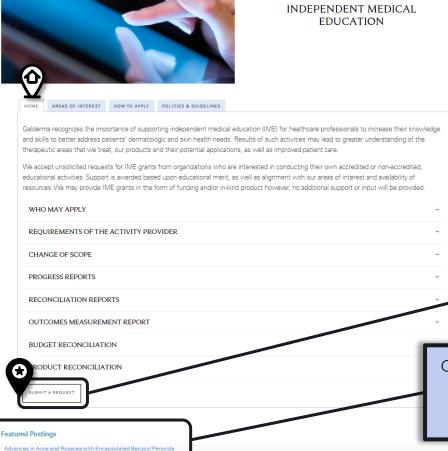

The tabs at the top of the Medical Education Activities Landing Page contain additional information on:

- Areas of Interest
- How to Apply
- Policies & Guidelines

From the *Home* tab is where you will start a new request for support.

Click Submit a Request to begin a new submission.

Click **Featured Postings** to see the Request for Proposals (RFP) when available. Requests associated with RFPs should be submitted within these postings.

GALDERMA

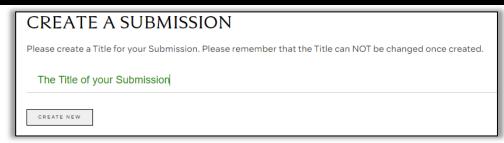

- 1. When starting a new request, you will be asked to create a title for your submission. Please note that this title cannot be changed once the submission is created. Please enter a title for your Submission and click **Create New**.
- 2. You will then be redirected to your submission form where you will see the following header information:

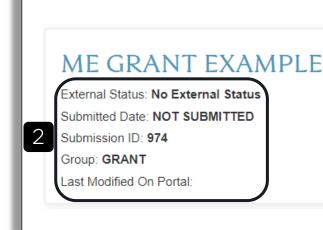

**External Status** will inform you of the status of your request (e.g., submitted, under review, approved, etc.)

**Submission Date** will indicate the date you submitted your request.

**Submission ID** is the ID# generated upon creation of your submission. You may reference this ID# throughout your grant cycle for tracking purposes.

**Group** will distinguish your Medical Education (ME) grant request from a from a research grant request for an Investigator-Initiated Study (IIS). This is helpful for those applicants who have submitted requests for research grants as well as educational grants.

Last Modified On Portal will show a date if you've been asked to resubmit for any reason

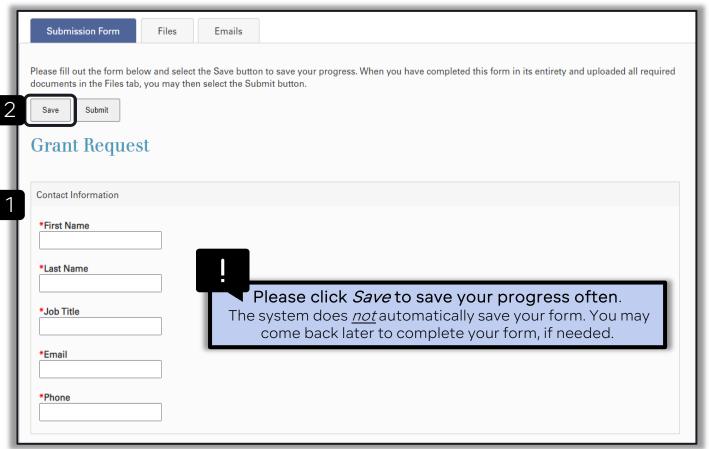

1. Enter the Contact Information for the request.

The Contact should be the person submitting the request under their user profile.

2. Click Save to save your submission form at any time.

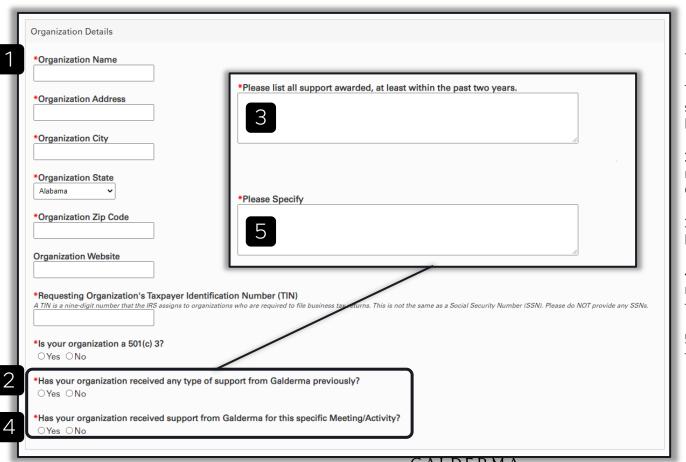

1. Enter the Organization Details.

The Organization should be the same Organization that you have listed under your user profile.

- 2. Indicate if your Organization has received any type of support from Galderma previously.
- 3. If 'Yes,' list all support awarded, at least within the past two years.
- 4. Indicate if your Organization has received support from Galderma for this specific Meeting/Activity.
- 5. If 'Yes,' list all support awarded, for this specific Meeting/Activity.

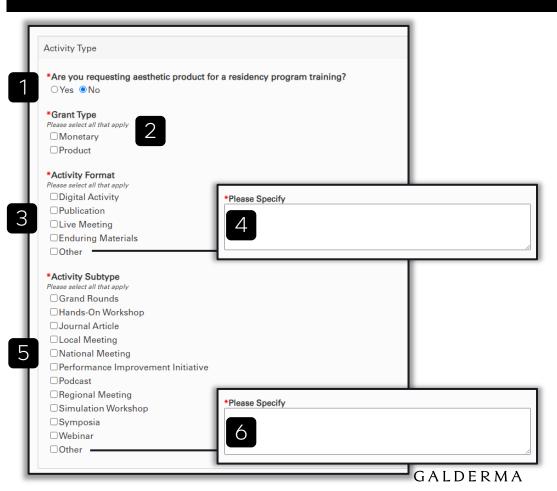

- 1. Select "No" for \*Are you requesting aesthetic product for a residency program training?
- 2. Select the Grant Type(s).
- 3. Select the Activity Format(s).
- 4. Specify any 'Other' Activity Format(s)
- 5. Select the Activity Subtype(s).
- 6. Specify any 'Other' Activity Subtype(s)

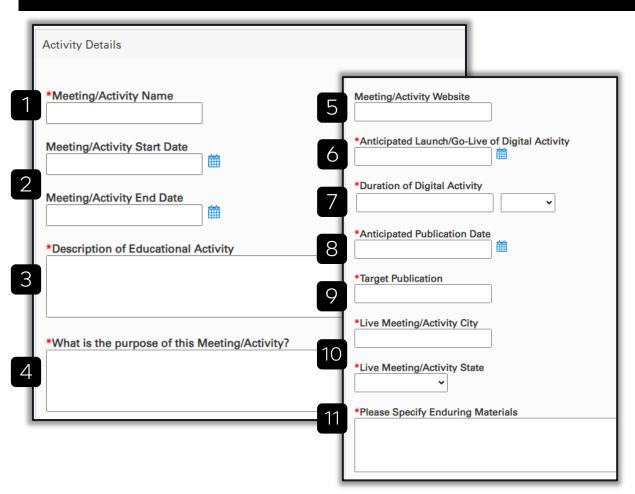

- 1. Enter the Meeting/Activity Name.
- 2. Enter the Meeting/Activity Start and End Date.
- 3. Enter a Description of Educational Activity.
- 4. Enter the purpose of the Meeting/Activity.
- 5. Enter the Meeting/Activity Website.
- 6. Enter the Anticipated Launch/Go-Live of Digital Activity.
- 7. Enter the Duration of Digital Activity.
- 8. Enter the Anticipated Publication Date.
- 9. Enter the Target Publication (i.e., Journal).
- 10. Enter the Live Meeting/Activity City and State.
- 11. Specify the Enduring Materials.

Table of Contents 15

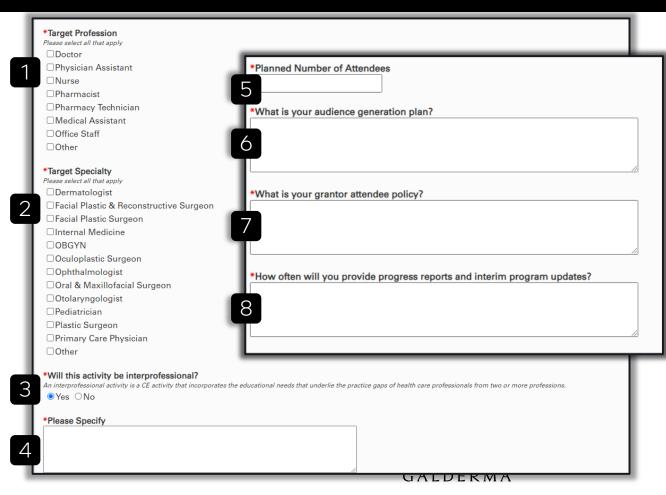

- 1. Select the Target Profession(s).
- 2. Select the Target Specialty(ies).
- 3. Indicate if the activity will be interprofessional.
- 4. If 'Yes,' please specify.
- Enter the Planned Number of Attendees.
- 6. Enter the audience generation plan.
- Enter the grantor attendee policy.
- Describe plans for providing progress reports and interim program updates to Galderma.

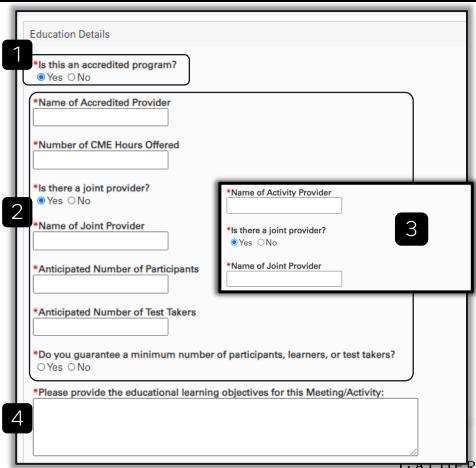

- 1. Indicate if the activity is accredited (i.e., "certified" CME).
- 2. If 'Yes,' for accredited activities:
  - a) Enter the Name of Accredited Provider.
  - b) Enter the Number of CME Hours Offered.
  - Indicate if there is a Joint Provider.
  - Enter the Name of Joint Provider.
  - Enter the Anticipated Number of Participants.
  - Enter the Anticipated Number of Test Takers.
  - Indicate if you guarantee a minimum number of participants, learners, or test takers. If 'Yes,' please specify.
- 3. If 'No,' for non-accredited activities:
  - a) Enter the Name of Activity Provider.
  - b) Indicate if there is a Joint Provider.
  - Enter the Name of Joint Provider.
- 4. Enter the educational learning objectives for this Meeting/Activity.

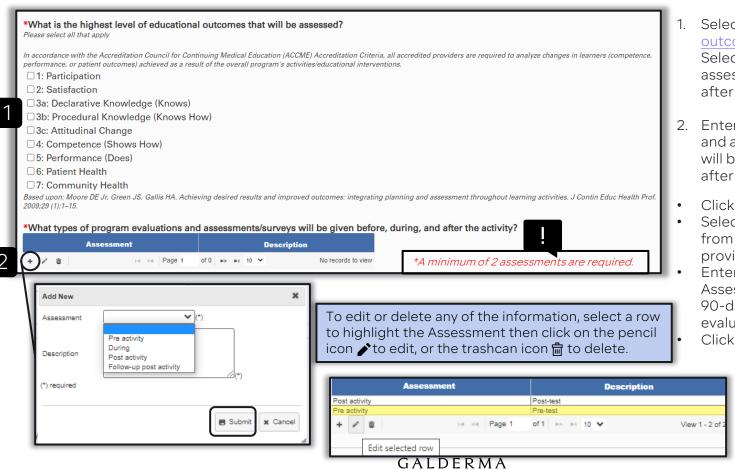

- Select the level(s) of educational outcomes that will be assessed. Select all outcomes that will be assessed before, during, and after the activity.
- Enter the program evaluations and assessments/surveys that will be given before, during, and after the activity.
- Click the + to Add New
- Select the **Assessment** (type) from the drop-down list provided.
- Enter a **Description** of the Assessment (e.g., Pre-test, or 90-day post-activity follow-up evaluation, etc.)
- Click Submit.

| Support Requested                                                                                                    |
|----------------------------------------------------------------------------------------------------|
| *Amount Requested                                                                                                    |
| *How will Galderma's funding be applied to this Meeting/Activity?  Galderma does not provide "unrestricted educational grants"; therefore, the purpose of funding must be designated.                                                                                                    |
| For example, the purpose of funding may be to support relevant educational sessions within the meeting such as a hands-on workshop or a lecture on acne, or the purpose funding may be to support specific itemizations related to the educational costs of the Meeting/Activity such as CME accreditation fees, content development, or outcomes assessment/measurement |
| *Name of Payment Entity  Payments will only be remitted to eligible organizations as the Activity Provider. Support or payments made directly to individual physicians or groups of physicians are prohibited.                                                                                                    |
| *Is this a single-supported Meeting/Activity or a multi-supported Meeting/Activity?  OSingle-Supported  Multi-Supported                                                                                                    |
| *Name of Other Commercial Supporters                                                                                                    |
|                                                                                                    |
| *What is the anticipated income from all educational grants?  This should also be listed on your itemized budget document.                                                                                                    |
| *What is the anticipated income from all exhibits/sponsorships?  This should also be listed on your itemized budget document.                                                                                                    |
|                                                                                                    |
| *Are there registration fees for this Meeting/Activity?      Yes ONo                                                                                                    |
| *What is the anticipated income from registration fees?  This should also be listed on your itemized budget document.                                                                                                    |
| U/LULKM/                                                                                                    |

#### Support Requested: Monetary

- Enter the Amount Requested.
- 2. Indicate how Galderma's funding be applied to this Meeting/Activity.
- 3. Enter the Payment Entity.
- 4. Indicate if this is a singlesupported or a multi-supported Meeting/Activity.
- 5. If multi-supported, enter the Names of Other Commercial Supporters.
- 6. Enter the anticipated income from all educational grants.
- 7. Enter the anticipated income from all exhibits/sponsorships.
- 8. Indicate if there are registration fees for this Meeting/Activity.
- 9. Enter the anticipated income from registration fees.

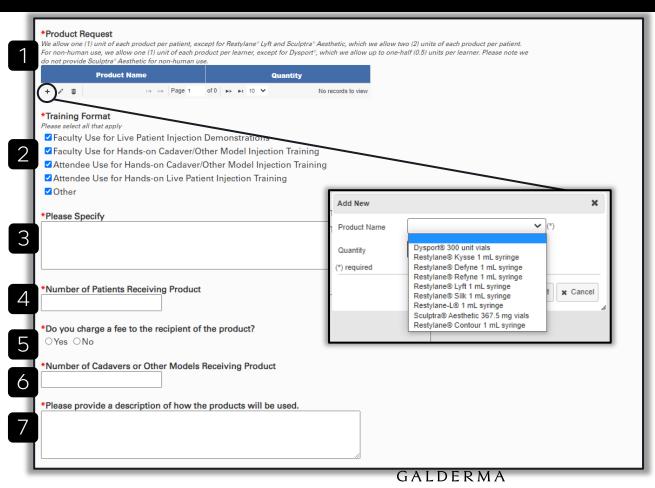

#### Support Requested: Product

- Enter the Product(s) and Quantity Requested.
- Click the + to Add New
- Select the **Product Name** from the drop-down list provided.
- Enter the Quantity
- Click Submit.
- 2. Select the Training Format(s).
- If 'Other' is selected, please specify.
- 4. Enter Number of Patients Receiving Product.
- Indicate if you charge a fee to the recipient of the product.
- 6. Enter the Number of Cadavers or Other Models Receiving Product.
- 7. Enter a description of how the products will be used.

Please note that you are required to upload the following documents before submitting this form:

- Letter of Request
- Agenda
- Budget
- · Learning Objectives

For Accredited Activities, the following additional documents are also required:

- Needs Assessment
- · Outcomes Measurement Plan
- Accreditation Certificate

Please upload these documents under the "Files" tab Submit Save

- 1. Click **Save** to save your submission form. You are unable to submit your request until the required documents listed are uploaded under the *Files* tab.
- 2. You should receive the following confirmation banner on the top of your screen when your submission saves successfully.
- Click Back To Top to navigate to the beginning of your submission form where you can easily access the *Files* tab and upload these required do 3 nents.

Back To Top

Saved This request has been saved but not submitted. Please come back to complete at a later time.

## Files

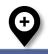

Click on the Files tab to upload the required documents to your submission.

Action Items

To upload multiple documents at one time, hold down the ctrl key and click on each of the file names on your computer.

Submission Form

Post-Activity Reconciliation / Change of Scope **Emails** 

FILES

Please upload the following required documents for your ME Activity

- Agenda
- · Letter of Request
  - Itemized Meeting Budget
  - Learning Objectives
  - W-9

For Accredited Activities, the following additional documents are also required:

- · Needs Assessment
- Outcomes Measurement Plan
- Accreditation Certificate
- 1 Post-Activity Reconciliation Guidance Document

There are no required documents for Residency Program

Please select the appropriate File Type when unloading an attachment. If the correct file types are not uploaded, you will not be able to submit your request.

Once all documents are uploaded, please submit your request by selecting the Submit button under the Submission Form tab.

Select file(s) to upload.

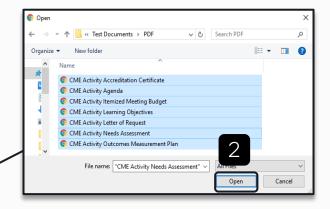

- Click Select file(s) to upload...
- 2. Locate the file(s) on your computer, click on the file(s) to select, and click Open to upload the file(s) to your submission.

# Files

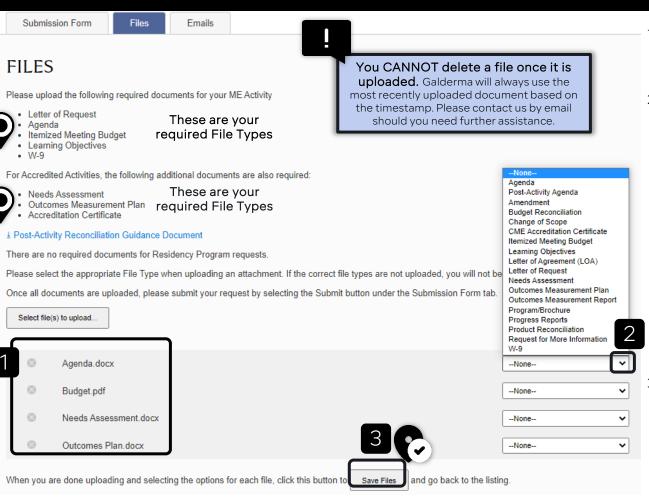

- 1. Your documents will now appear in this section and will require a File Type selection.
- 2. Click on the v to select the corresponding File Type from the drop-down list provided.
  - The list will refresh after each File Type selection is made. Please make sure that each document has a File Type assigned.
  - Should you need to delete a document from this list, click on the x next to the document name. You will not be able to delete a file from your submission after this step.
- When you are finished uploading all your documents and assigning a corresponding File Type to each one, click Save Files

Table of Contents 23

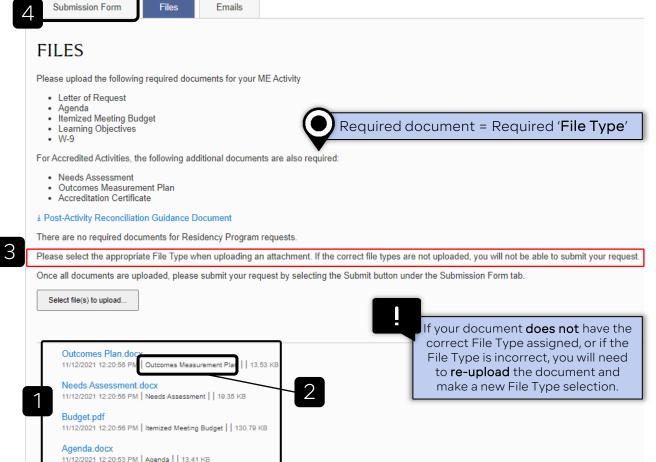

- Your documents will now appear in this section at the bottom of the *Files* tab
  - The File Type assignment will be indicated below the document name. If your document does not have a File Type assigned, or if the File Type is incorrect, the system will not accept your submission.
- Please double-check all of your documents and corresponding File Types at this time.
- Click on the Submission Form tab to navigate back to the submission form to submit your request to Galderma for review.

Table of Contents 24

# Submitting a Request

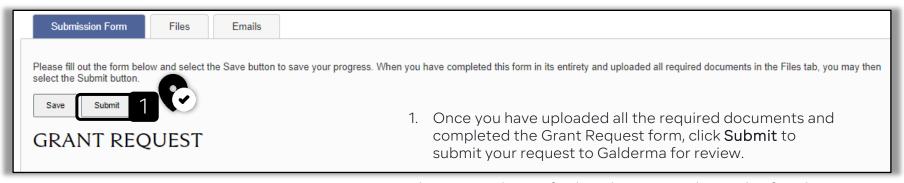

Please note that no further changes can be made after this time.

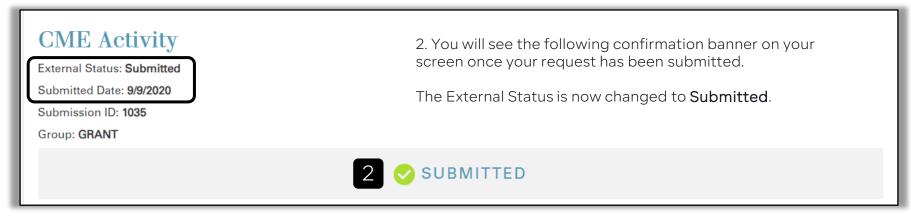

# **Emails: Confirmation of Receipt**

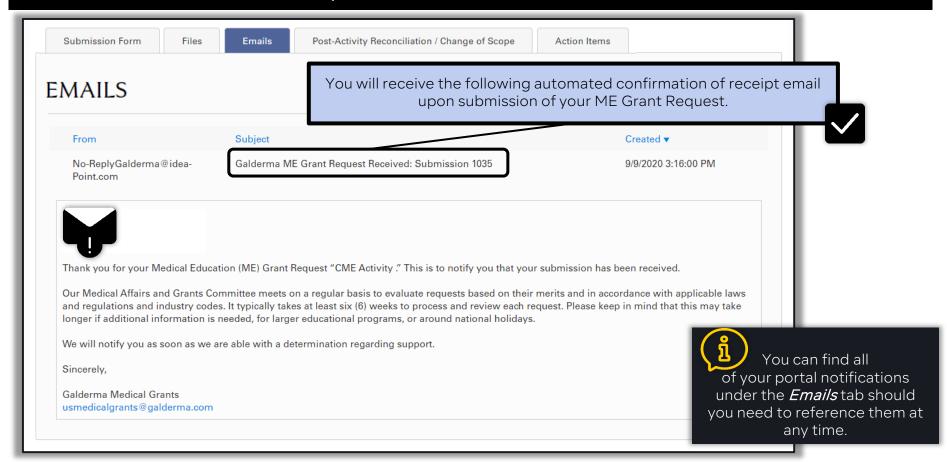

# Emails: Request for More Information

A Request for More Information will be sent to you by email should additional information be needed in order for Galderma to make a determination regarding support. If the additional information provided is insufficient or not received in a timely manner, the Request may be denied.

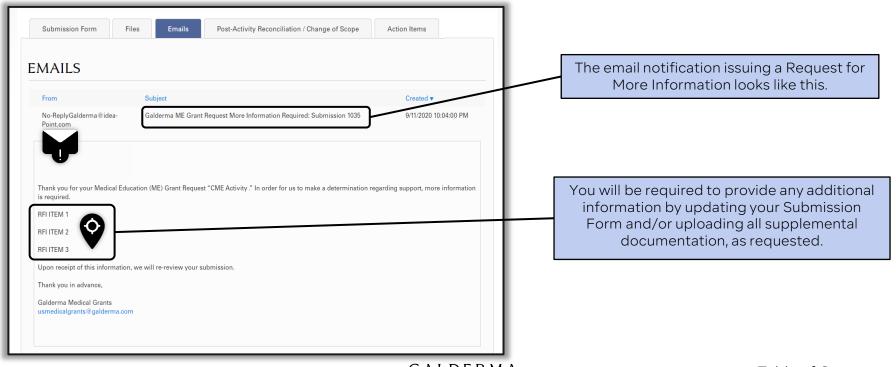

# **Emails: Approval**

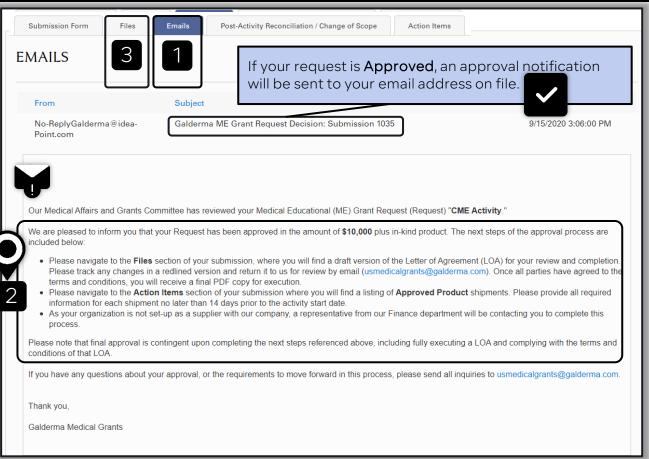

- If the request is approved, you will receive an approval notification to your email address on file containing instructions regarding the next steps of the process including obtaining a fully executed Letter of Agreement (LOA).
- 2. The next steps of the approval process are:
  - Complete and execute LOA
  - Enter product shipping information in Approved Product section under Action Items
  - Complete and submit financial paperwork, if first-time grant recipient
- Click on the *Files* tab to download the draft LOA for your review and completion.

GALDERMA

Table of Contents 28

# My Submissions

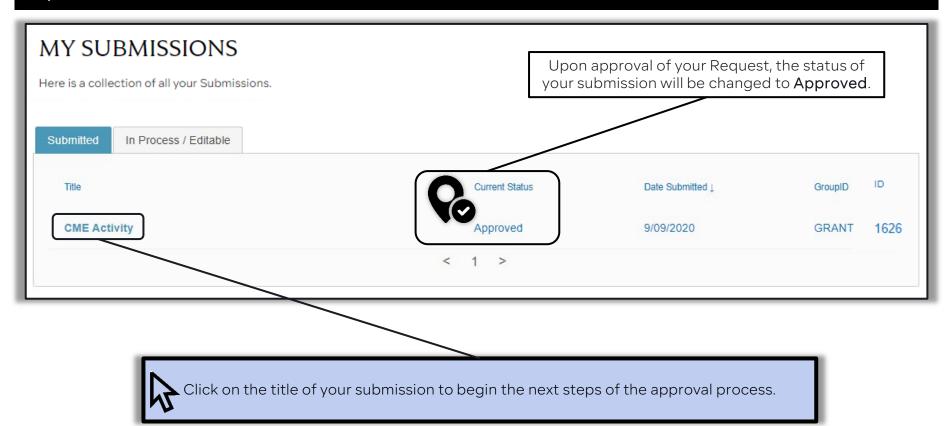

# Letter of Agreement

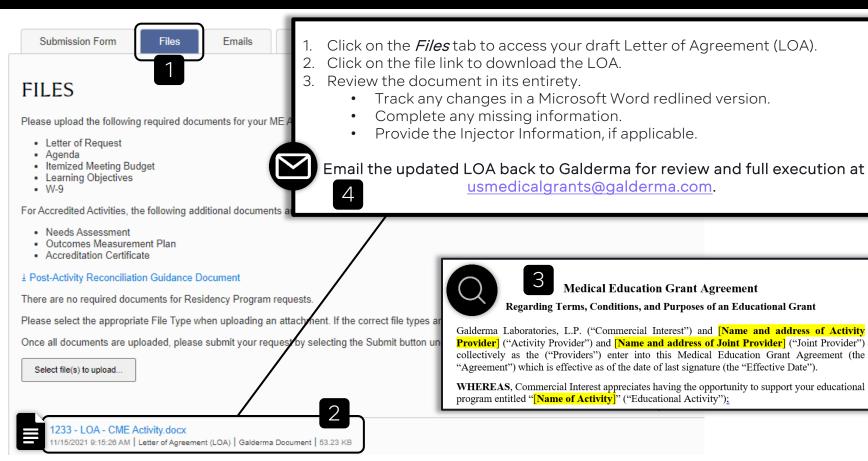

# Letter of Agreement

#### **Letter of Agreement Execution**

Once the LOA has been fully executed, a copy will be uploaded to the *Files* section of the portal submission. You will receive an email notification to your address on file when the fully executed LOA is available.

Once a LOA is executed, Galderma will provide support for the ME Activity and the ME Activity may start.

Payment: Payment in the form of an electronic funds transfer (EFT) will be initiated by Galderma automatically upon LOA execution. If your organization has not received support from Galderma previously, a representative from our Finance department will be contacting you to complete the required paperwork for this process.

**Product**: Product will be shipped directly to a licensed HCP authorized to receive product on behalf the Activity Provider. Shipping and delivery dates will be mutually agreed upon between Galderma and the Activity Provider.

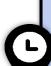

Please navigate to the *Action Items* tab of your submission where you will find a listing of Approved Product shipments. Please provide all required information for each shipment no later than fourteen (14) days prior to the activity start date.

#### **Action Items**

Submission Form

Files

Emails

Post-Activity Reconciliation / Change of Scope

**Action Items** 

#### **ACTION ITEMS**

Please complete the sections below with the required information for all approved Medical Education Activities.

Document Upload Checklist

This section lists all of the required documents as needed from activity approval to post-activity reconciliation. Please upload these documents under the 'Files' Section.

Approved Product

This section lists the approved product shipments for your Activity. Please provide all required information for each shipment.

Product Tracking

This section lists the product tracking details for each shipment.

Activity Provider responsibilities are located under the *Action Items* tab. Each of the following sections contain required tasks for the Activity Provider to complete.

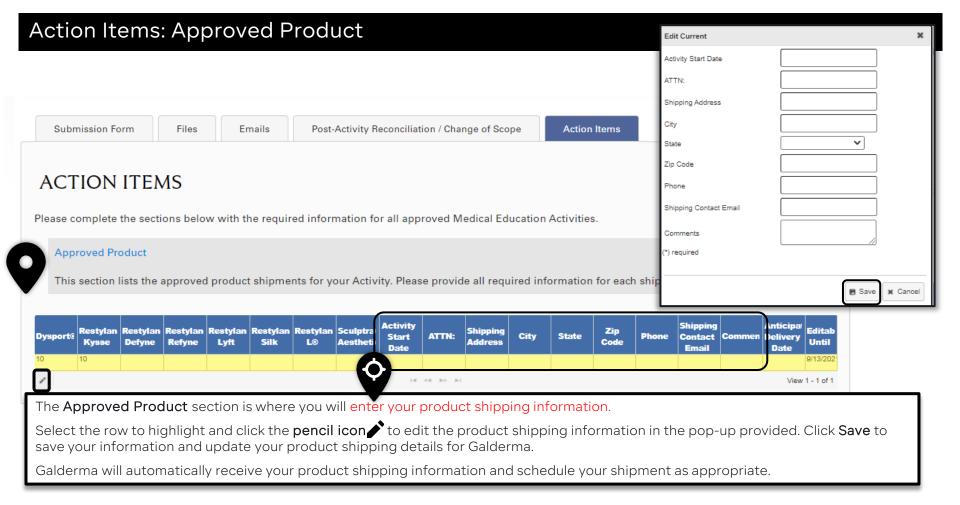

# **Action Items: Document Upload Checklist**

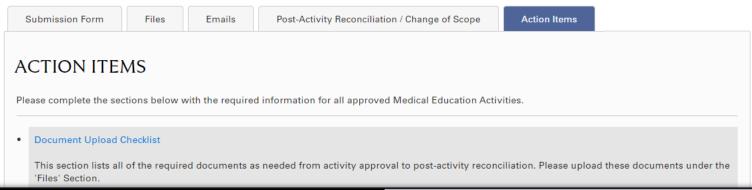

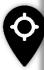

| Document                    | Due Date   | Completed | Comments | Date Submitted |
|-----------------------------|------------|-----------|----------|----------------|
| Contract Execution          |            | No        |          |                |
| Progress Report             | 10/30/2020 | No        |          |                |
| Outcomes Measurement Report | 11/30/2020 | No        |          |                |
| Budget Reconciliation       | 11/30/2020 | No        |          |                |
| Post-Activity Agenda        | 11/30/2020 | No        |          |                |

The Document Upload Checklist tracks all the required documents as needed throughout the duration of your ME Activity.

Documents should be uploaded by the Activity Provider under the *Files* tab.

The Document Upload Checklist is managed by Galderma – you are unable to edit this information from your portal submission. Once Galderma has received the required document, the Completed and Date Submitted columns will be updated appropriately.

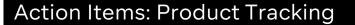

**ACTION ITEMS** 

Please complete the sections below with the required information for all approved Medical Education Activities.

Emails

**Product Tracking** 

This section lists the product tracking details for each shipment.

Files

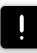

Post-Activity Reconciliation / Change of Scope

There are no tasks to complete in **Product Tracking**. This section is for informational purposes only.

Action Items

| ı | Tracking Number          | Date of Product Shipping |
|---|--------------------------|--------------------------|
| ı | Z12345                   | 9/14/2020                |
| ı | I ≪ I ⇒ > ▶ I View 1 - 1 |                          |

The **Product Tracking** section lists the tracking information for all product shipments.

Product Tracking will not be available until the morning of the Anticipated Delivery Date.

Galderma will update the Anticipated Delivery Date in the Approved Product section once the product shipment has been scheduled.

# Change of Scope

Following grant approval, if you are unable to deliver the activity as initially proposed, or make significant changes to the activity, you must immediately submit a Change of Scope to Galderma prior to implementation of the changes and program initiation.

Change of Scopes will be reviewed per the same criteria as the initial grant request. Final decisions regarding Change of Scopes will be communicated to the requestor by email. If the Change of Scope is not approved, the LOA may be terminated according to the Terms and Conditions described therein and support must be returned immediately.

Changes to grant request elements requiring re-review include, but are not limited to, the following:

- Activity type/format (i.e., live meeting changing to virtual) or scope of activity (i.e., addition or deletion of components)
- Date, time, and venue/location of live activities
- Major change in program/agenda
- Launch date and/or expiration date of enduring activities
- Major change in educational goals/learning objectives
- Continuing education certification, including changes to accessibility or interprofessional offerings
- Outcomes assessment and measurement planning and reporting
- Commercial support (i.e., multi-supported to single-supported)

### Change of Scope

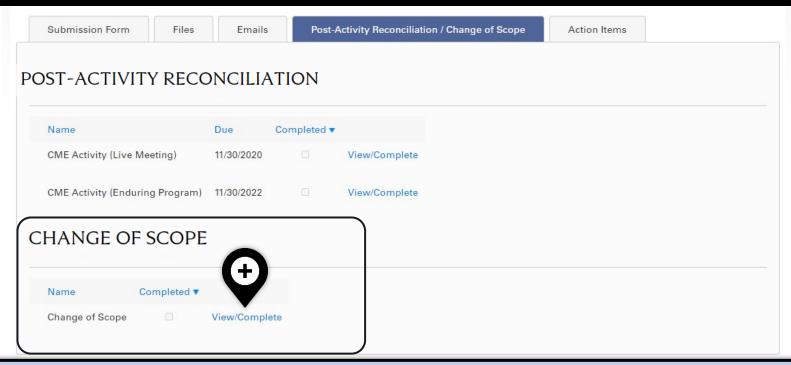

If at any point post-submission should you need to update your submission with a Change of Scope, a form is already accessible to you under the *Post-Activity Reconciliation / Change of Scope* tab.

Click on View/Complete next to Change of Scope to submit your Change of Scope to Galderma for review.

### Change of Scope

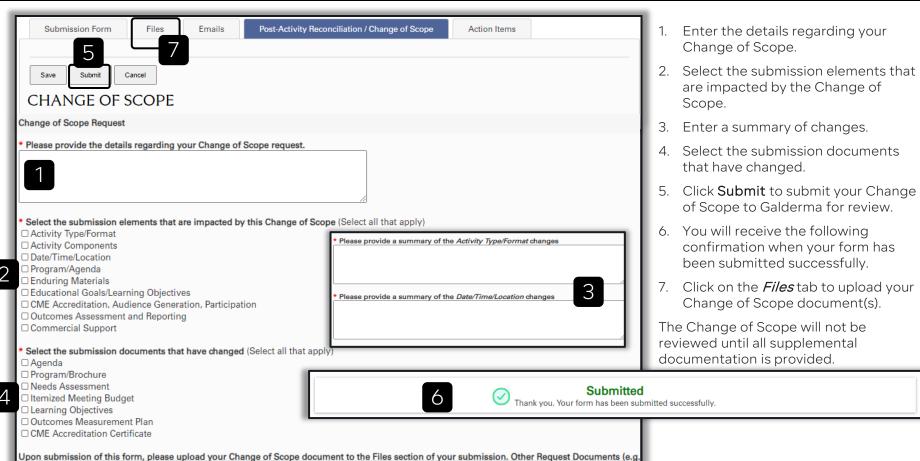

### Change of Scope

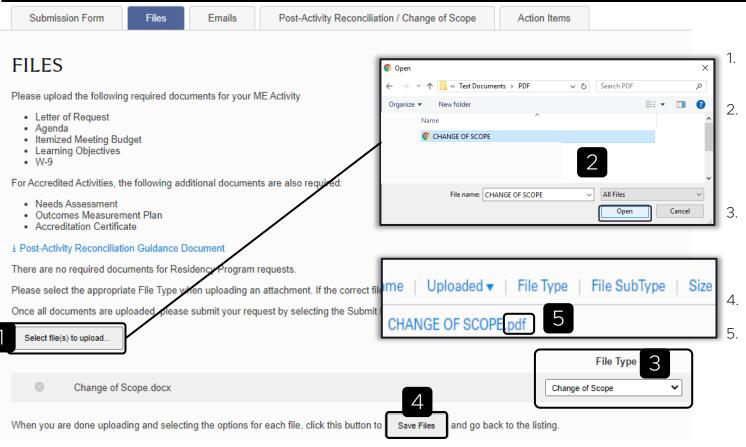

- Click Select file(s) to upload...
  - Locate the file(s) on your computer, click on the file(s) to select, and click Open to upload the file(s) to your submission.
- Click on the v to select the Change of Scope File Type from the dropdown list provided.
- Click Save Files
- The document should now appear in the Files listing with the Change of Scope File Type indicated below.

#### **Post-Activity Reconciliations**

Upon completion of the ME Activity, the Activity Provider must submit the following reconciliations:

- Post-Activity Reconciliation Form;
- Final Agenda;
- Outcomes Measurement Report;
- Budget Reconciliation; and

Future grant requests will only be considered once these reconciliations are complete.

The **Post-Activity Reconciliation Form** will be assigned upon approval of a ME Grant. The Activity Provider is required to complete this form within their Portal Submission as part of the reconciliations for the Activity. The Post-Activity Reconciliation Form will include additional information regarding the following areas:

- Product Reconciliation, if applicable;
- Activity Details; and
- Budget Reconciliation, if applicable.

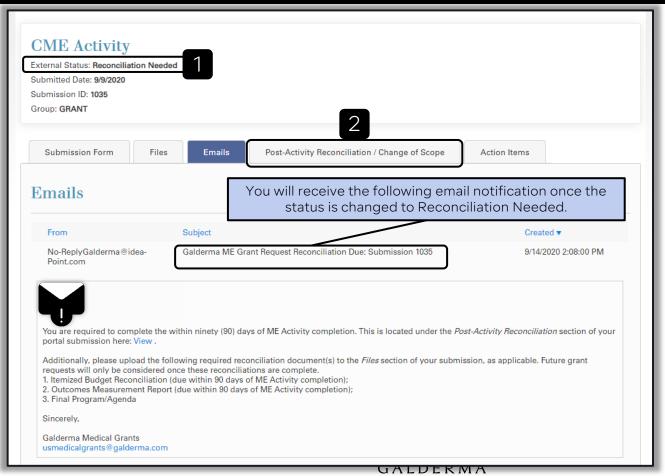

1. Upon conclusion of your Activity, the status of your Submission will be changed to Reconciliation Needed.

You will now have access to the Post-Activity Reconciliation Form which should be completed within ninety (90) days of ME Activity completion.

2. Click on the *Post-Activity* Reconciliation / Change of Scope tab to complete this form.

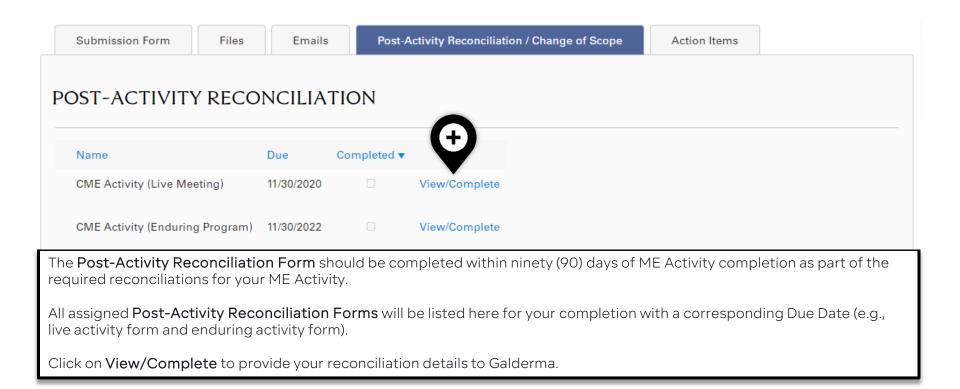

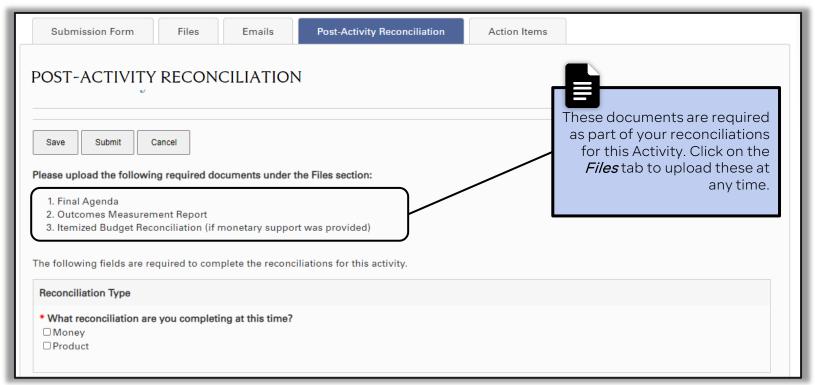

Select the reconciliation(s) that you are completing at this time.

- Product Reconciliation is due within fifteen (15) days of Activity completion.
- Monetary Reconciliation is due within **ninety (90) days** of Activity completion.

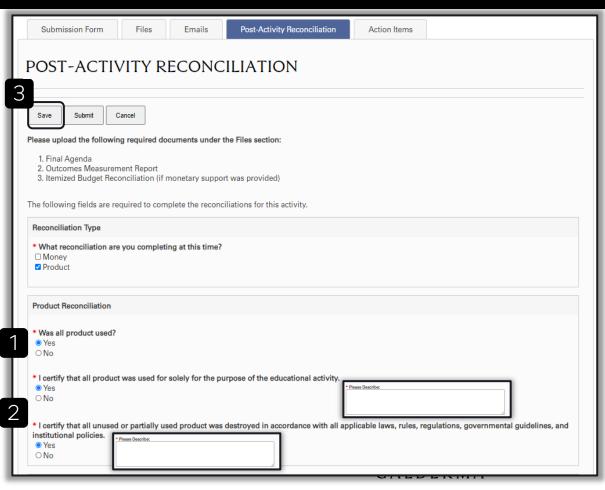

#### **Product Reconciliation:** No Remaining Product

- 1. Indicate if all product was used during the ME Activity.
- 2 Read the certification statements and certify your agreement. If you do not agree, please describe.
- 3. If 'Yes,' all product was used, this completes the requirements for the Product Reconciliation. Scroll to the top of the page and click **Save** to save your Product Reconciliation details

If there is remaining/unused product, additional information is required.

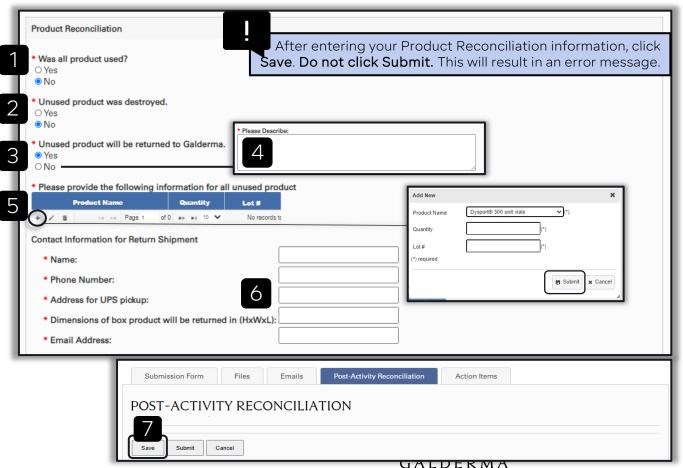

# Product Reconciliation: Remaining Product

1. If there is remaining/unused product, select 'No'.

The following additional information is required:

- 2. Indicate if unused product was destroyed.
- 3. If 'No,' indicate if unused product will be returned to Galderma.
- 4. If 'No,' please describe.
- 5. Enter the information for all unused product.
- Click the + to Add New
- Select the **Product Name** from the drop-down list provided.
- Enter the Quantity of units remaining and corresponding Lot # located on the product.
- Click Submit to save your entry.
- 6. Enter the Contact Information for Return Shipment.
- 7. Click **Save** to save your form.

Table of Contents 45

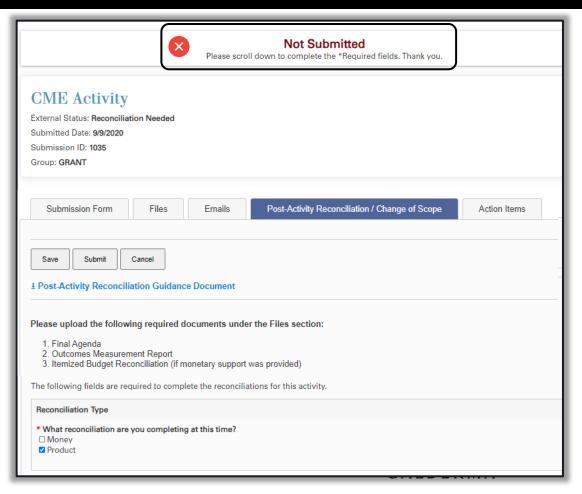

You may receive the following message upon clicking Submit.

If you do not complete the Activity Details portion of the Post-Activity Reconciliation Form at the same time as your Product Reconciliation, the system will say "Not Submitted."

Please note that "Not Submitted" corresponds to your Post-Activity Reconciliation Form as a whole, and not the Product Reconciliation details that you have just provided. Galderma will be able to view this information internally despite the "Not Submitted" message on your screen.

You may come back at a later time within your ninety (90) days to complete the Activity Details section.

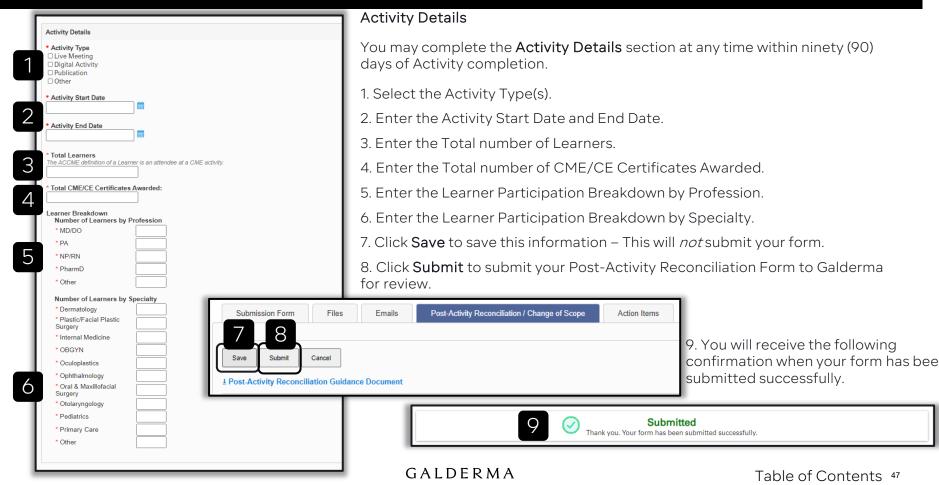

#### **Budget Reconciliation**

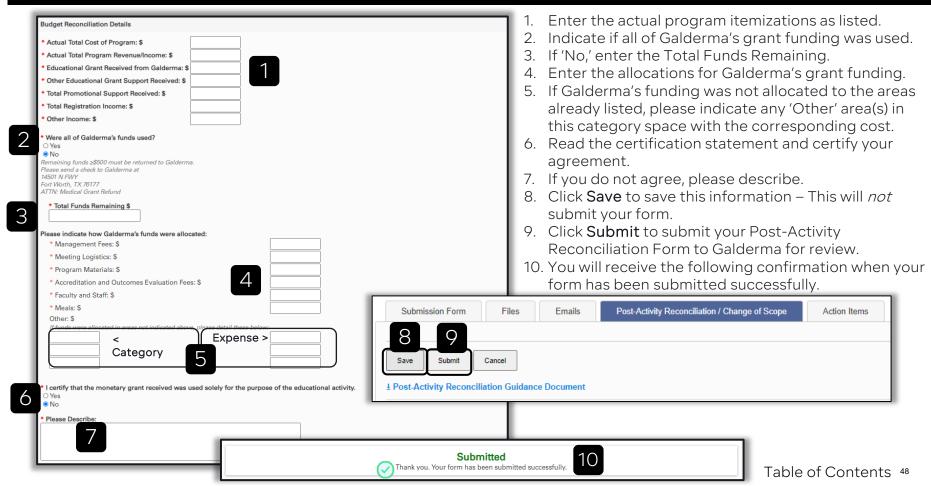

### **Activity Completion**

Once all reconciliations have been completed and requirements of the LOA have been fulfilled, the status of the submission will be changed to Complete. The submission will be archived but still accessible through your user account. You will not be able to edit any of the submission details after the status has been changed to Complete.

If the Activity Provider fails to provide the reconciliations in a timely manner as required, the status of the submission will be changed to Reconciliation Past Due. Your Organization will be unable to request any additional support until these reconciliations are submitted.

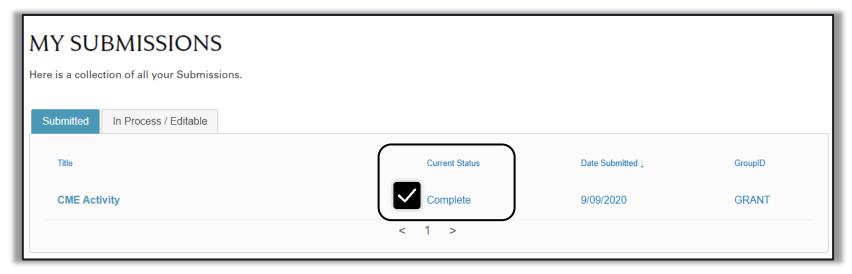

# **Educational Outcomes Assessment**

| Original CME<br>Framework | Miller's<br>Framework | Expanded CME<br>Framework                      | Description                                                                                                    | Source of Data                                                                                                    |
|---------------------------|-----------------------|------------------------------------------------|----------------------------------------------------------------------------------------------------|----------------------------------------------------------------------------------------------------|
| Participation             |                       | Participation<br>LEVEL 1                       | The number of physicians and others who participated in the CME activity                                                                     | Attendance records                                                                                                    |
| Satisfaction              |                       | Satisfaction<br>LEVEL 2                        | The degree to which the expectations of<br>the participants about the setting and<br>delivery of the CME activity were met                   | Questionnaires completed by attendees after a CME activity                                                                                     |
| Learning                  | Knows                 | Learning: Declarative<br>knowledge<br>LEVEL 3A | The degree to which participants state what the CME activity intended them to know                                                           | Objective: Pre- and posttests of knowledge. Subjective: Self-report of knowledge gain                                                          |
|                           | Knows how             | Learning: Procedural<br>knowledge<br>LEVEL 3B  | The degree to which participants state <i>how</i> to do what the CME activity intended them to know how to do                                | Objective: Pre- and posttests of knowledge<br>Subjective: Self-report of knowledge gain                                                        |
|                           | Shows how             | Competence<br>LEVEL 4                          | The degree to which participants <i>show</i> in an educational setting <i>how</i> to do what the CME activity intended them to be able to do | Objective: Observation in educational setting<br>Subjective: Self-report of competence; intention to change                                    |
| Performance               | Does                  | Performance<br>LEVEL 5                         | The degree to which participants do what the CME activity intended them to be able to do in their practices                                  | Objective: Observation of performance in patient care setting; patient charts; administrative databases Subjective: self-report of performance |
| Patient health            |                       | Patient health<br>LEVEL 6                      | The degree to which the health status of patients improves due to changes in the practice behavior of participants                           | Objective: Health status measures recorded in patient charts or administrative databases Subjective: Patient self-report of health status      |
| Community health          |                       | Community health<br>LEVEL 7                    | The degree to which the health status of a community of patients changes due to changes in the practice behavior of participants             | Objective: Epidemiological data and reports Subjective: Community self-report                                                                  |

Moore DE Jr, Green JS, Gallis HA. Achieving desired results and improved outcomes: integrating planning and assessment throughout learning activities. J Contin Educ Health Prof. 2009;29(1):1-15.

### Additional Help

For questions about the submission process, post-approval, or for technical support, please contact the U.S. Medical Grants Team at:

usmedicalgrants@galderma.com